10月31日はカトリックの伝統行事として知られているハロウィーンの日です。 今回はハロウィーンカードで、暗闇に現れたかわいいお化けを描いてみましょう。

家を描きます。

「基本図形」の「三角形」と「四角形」「基本図形」の「台形」と「四角形」を それぞれ組み合わせて家を描きます。家の大きさは自由に描いてみましょう。 屋根と家は、それぞれグループ化します。

家に色を塗ります。家を選択し「塗りつぶしの色」「黒」を選びます。 グループ化してある図形は、一度に塗ることができますよ。

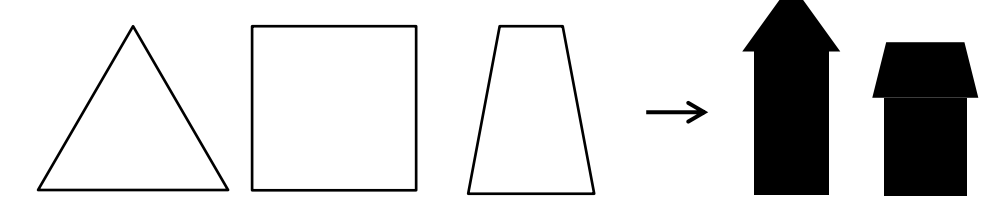

家をコピーして並べます。

2種類の家を適当にコピーし、高さ、幅を変えて六つぐらい並べてみましょう。 いくつでも、数は自由に決めてくださいね。

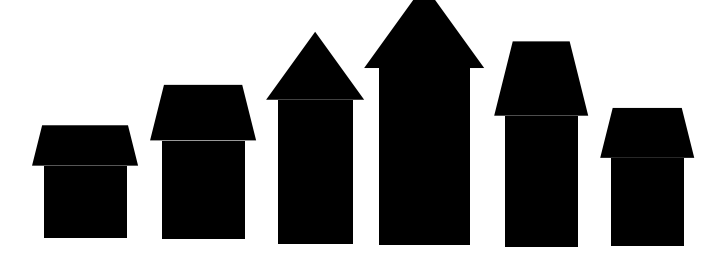

家に窓を付けます。

「基本図形」の「四角」で小さい四角形を描き窓を付けます。

場所はどこでも好きなところへ付けましょう。窓が付いた家は、一軒ずつグループ化しておきます。 家をまとめます。

六つの家は一部重ねて、すき間なく並べます。全部を選んでグループ化しておきます。

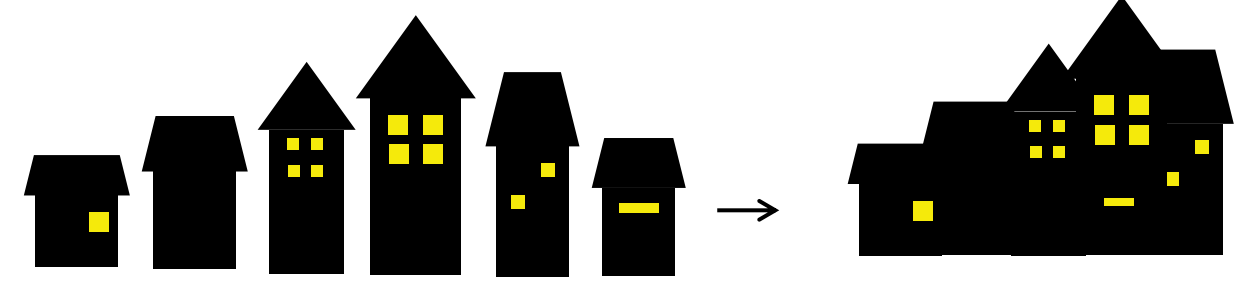

まとめた家をコピー、縮小して並べます。

家のかたまりをコピーして、縦方向だけを少し縮小します。「図形の調整」を開いて「回転/反転」の 「左右反転」を選びます。同じ図形でも、縮小したり、向きを変えたりすると違ったものに見えますね。

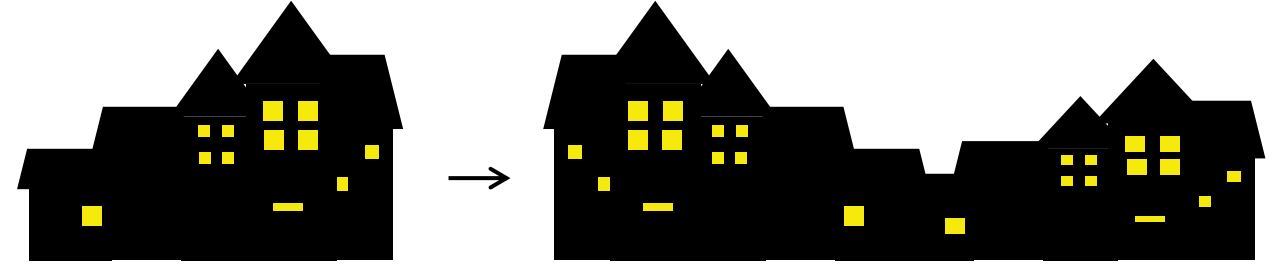

背景を描きます。

「基本図形」「四角形」を選び、図形を描きます。図を選択し「書式」「サイズ」から 高さ85mm、幅120mmに指定します。これははがきに印刷できるサイズです。 図形を選択し、右クリック「図形の書式設定」「塗りつぶし」「塗りつぶし(グラデーション)」 グラデーション分岐点 0% 色 インディゴ、 100% 色 青、種類「線形」、「方向」「上方向」 「線の色」「線なし」、夜空が描けましたね。

星を描き加えてみましょう。

「星とリボン」「星4」をクリックし、小さい図形を描きます。 小さな星をコピーしながら夜空に並べます。星をちりばめると、夜空の雰囲気が出たかと思います。

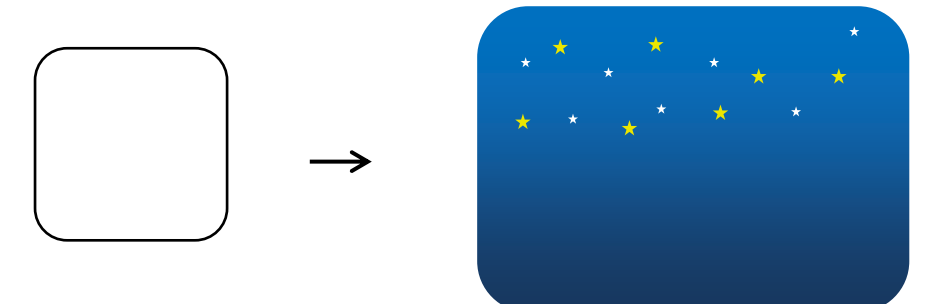

丘を描きます。

「基本図形」「月」をクリックし、図形を描きます。緑色の回転ハンドルで90度回転させます。 中央にある黄色い変形ハンドルをドラッグして外側いっぱいまで幅を広げます。

図形に色を塗ります。

図形を選択し「塗りつぶしの色」「黒」を選びます。夜空の背景の上に重ねてみましょう。 背景の幅いっぱいまで横幅をドラッグして伸ばします。

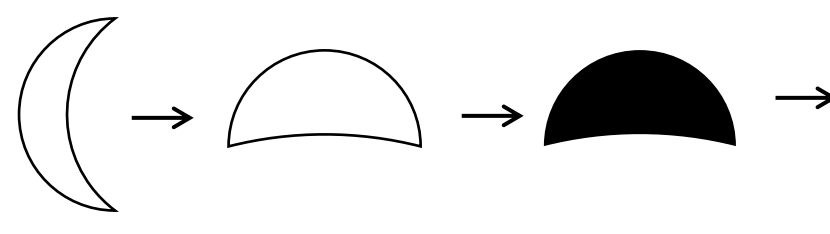

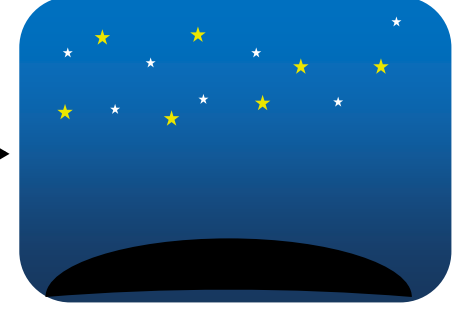

二つの家並みを丘の上に配置します。

それぞれの家並みを丘の丸みに合わせて、ほんの少しだけ左右に回転させます。 二つの家並みはすき間が出来ないようにします。図形の重なりは「図形の調整」から「順序」 「最前面へ移動」を使って上に重ねましょう。

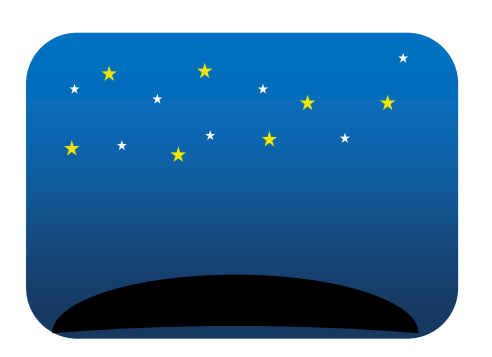

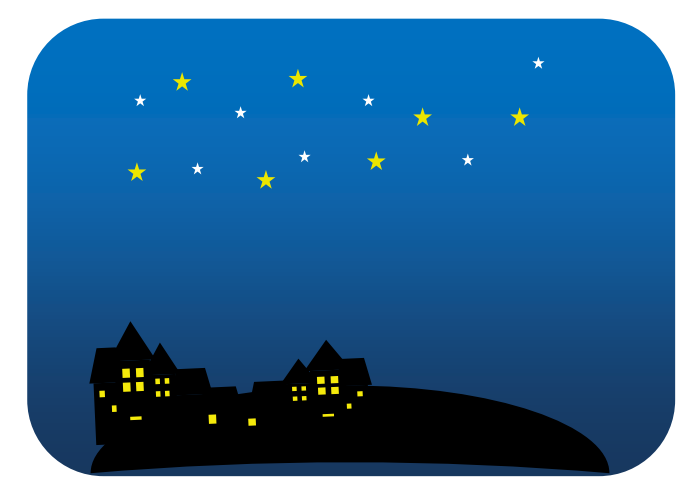

かわいいお化けを描きます。

「線」「曲線」をクリックし、ドラッグしながらお化けを描いてみてください。 形はどんなのでもいいですよ。変幻自在のお化けですから。個性的なお化けを描いてみてください。 図形を右クリックして、「頂点の編集」で形を修正できますから、自由に描いてみてください。 帽子も曲線で描きましょう。帽子のつばの部分は楕円形を平たくしました。

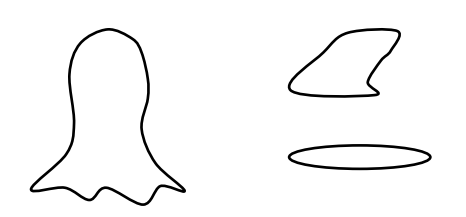

お化けに帽子をかぶせます。

「基本図形」「楕円」で目を描きます。「塗りつぶしの色」「黒」「線」「曲線」で口を描きます。 帽子に色を塗ります。「塗りつぶしの色」「黒」それぞれ形を整えてグループ化します。 小さい部分を描くときは、ズーム機能を使って、倍率を上げて大きくして描きましょうね。

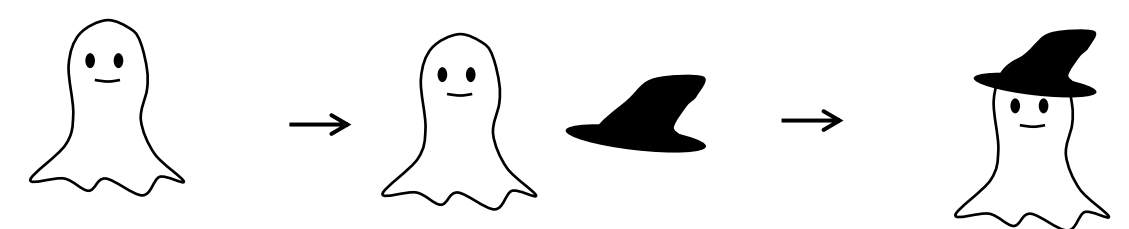

背景の上にお化けをのせます。

背景の上に好きなだけコピーして重ねます。形は同じでも左右反転、拡大縮小すると 少し違うお化けになると思います。

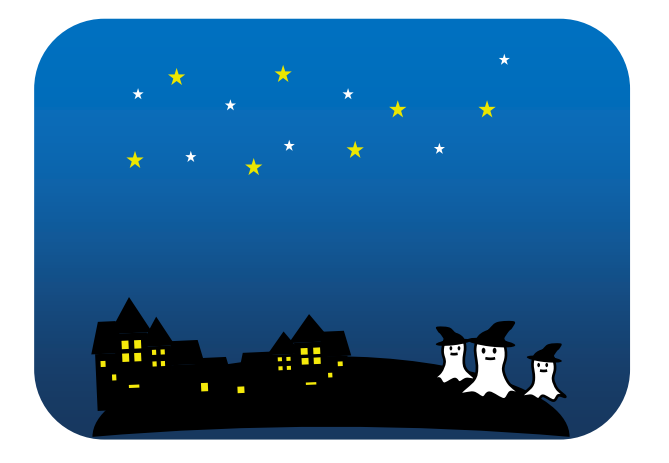

背景に文字を重ねます。

図形描画ツールバーの「ワードアートの挿入」をクリックします。

「ワードアートギャラリー」から好きなスタイルを選んで「OK」を押します。

「テキストの編集」画面では、フォントの形を選びます。パソコンによって入っているフォントが違います。 なるべくやわらかい感じのものを選ぶとよいかと思います。文字の大きさは自由に決めてください。

文字に色を塗るには文字を選んで右クリックし「ワードアートの書式設定」から「塗りつぶしの色」を選びます。 パレットの中の「ブルーグレー」を選びます。文字の周りは「線なし」にします。すべてを選択してグループ化 します。

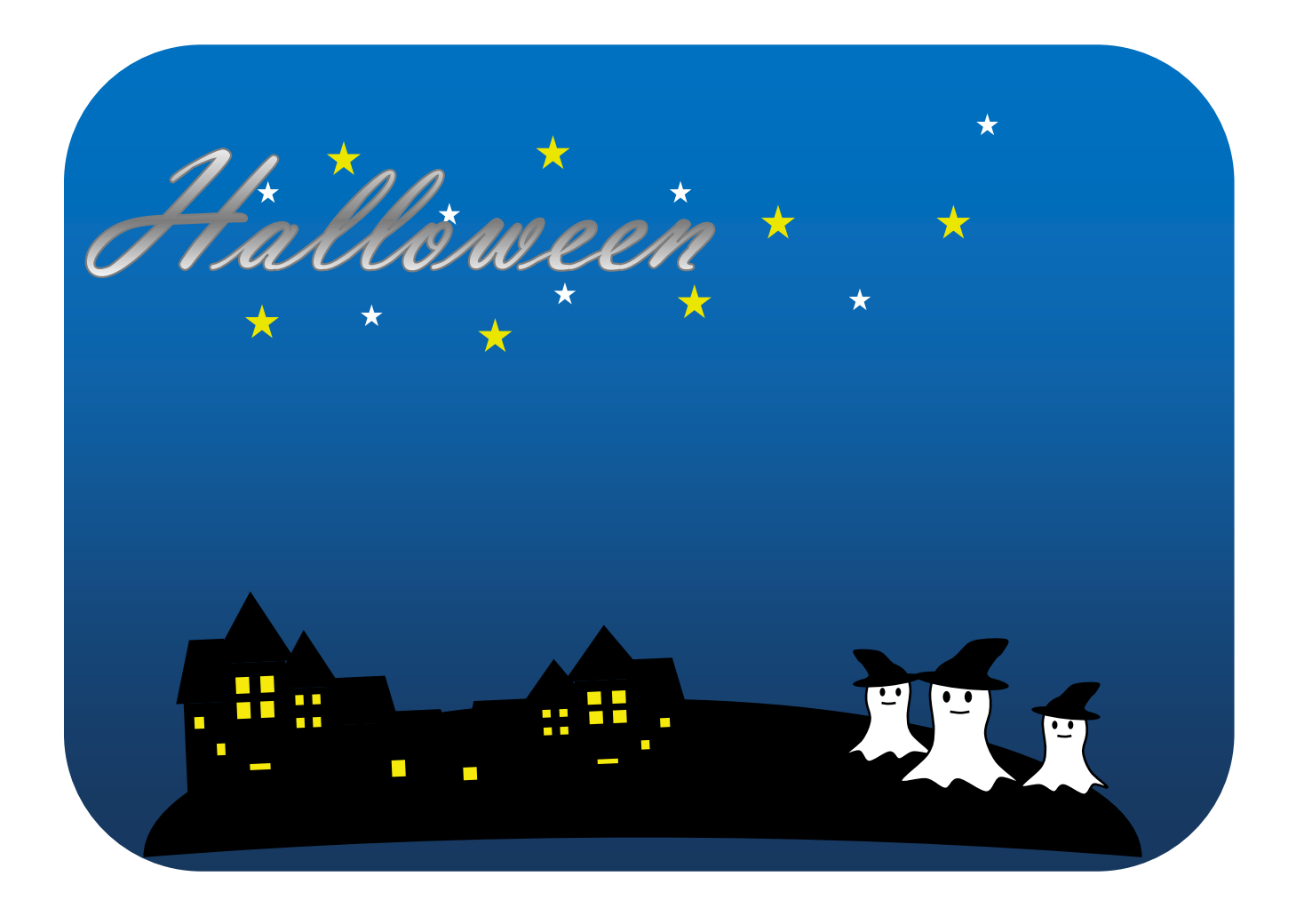